# **Skills Forward Skills Builder Guide**

**Unarchiving Users**

### **Getting to the Administration Dashboard**

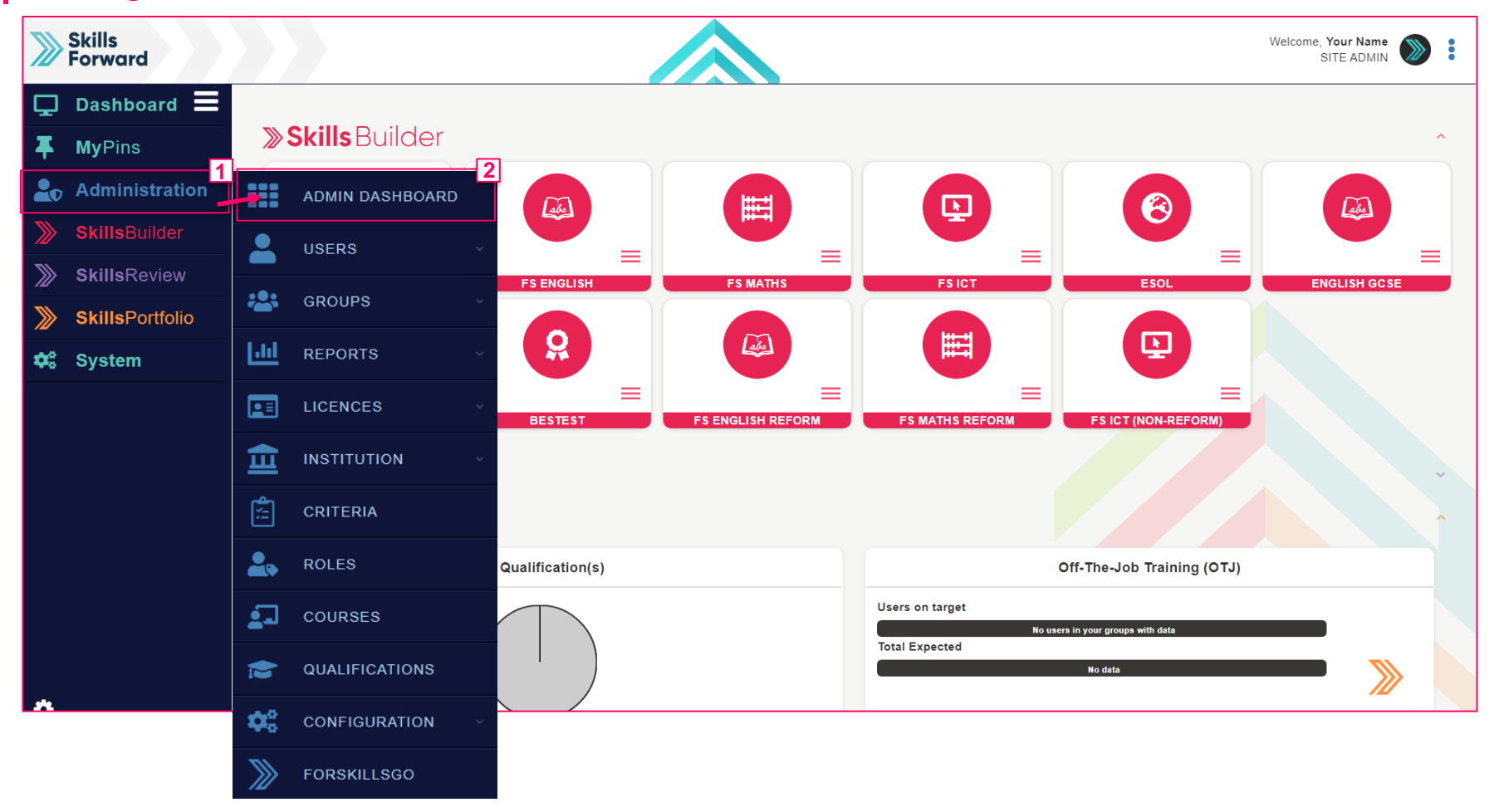

Start by selecting **Administration > ADMIN DASHBOARD**

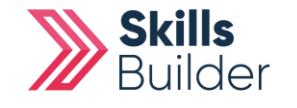

**Skills Builder Guide**

#### **Skills Builder Guide**

## **Delete or Archive users**

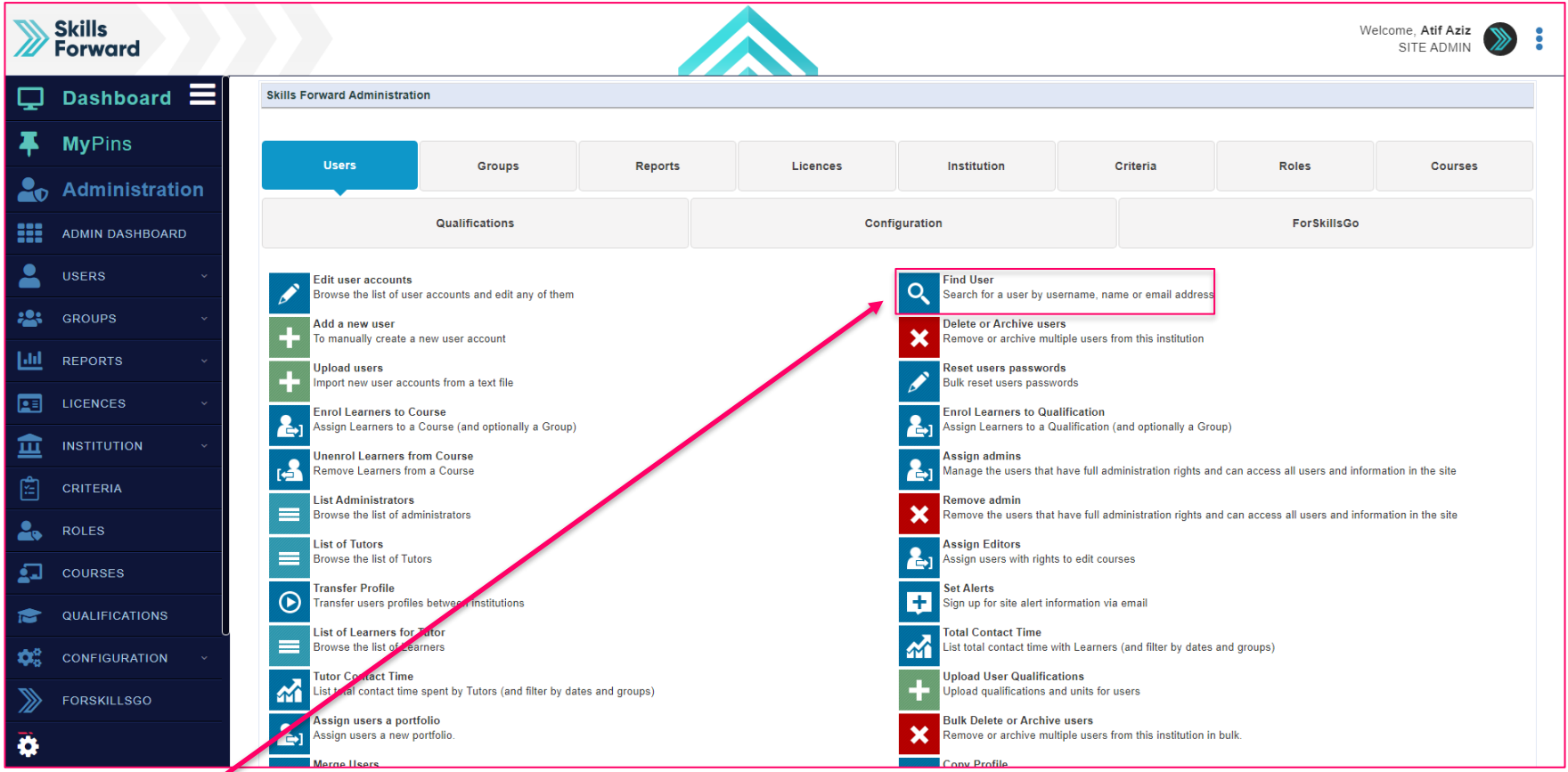

## **Select Find User**

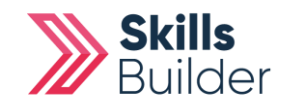

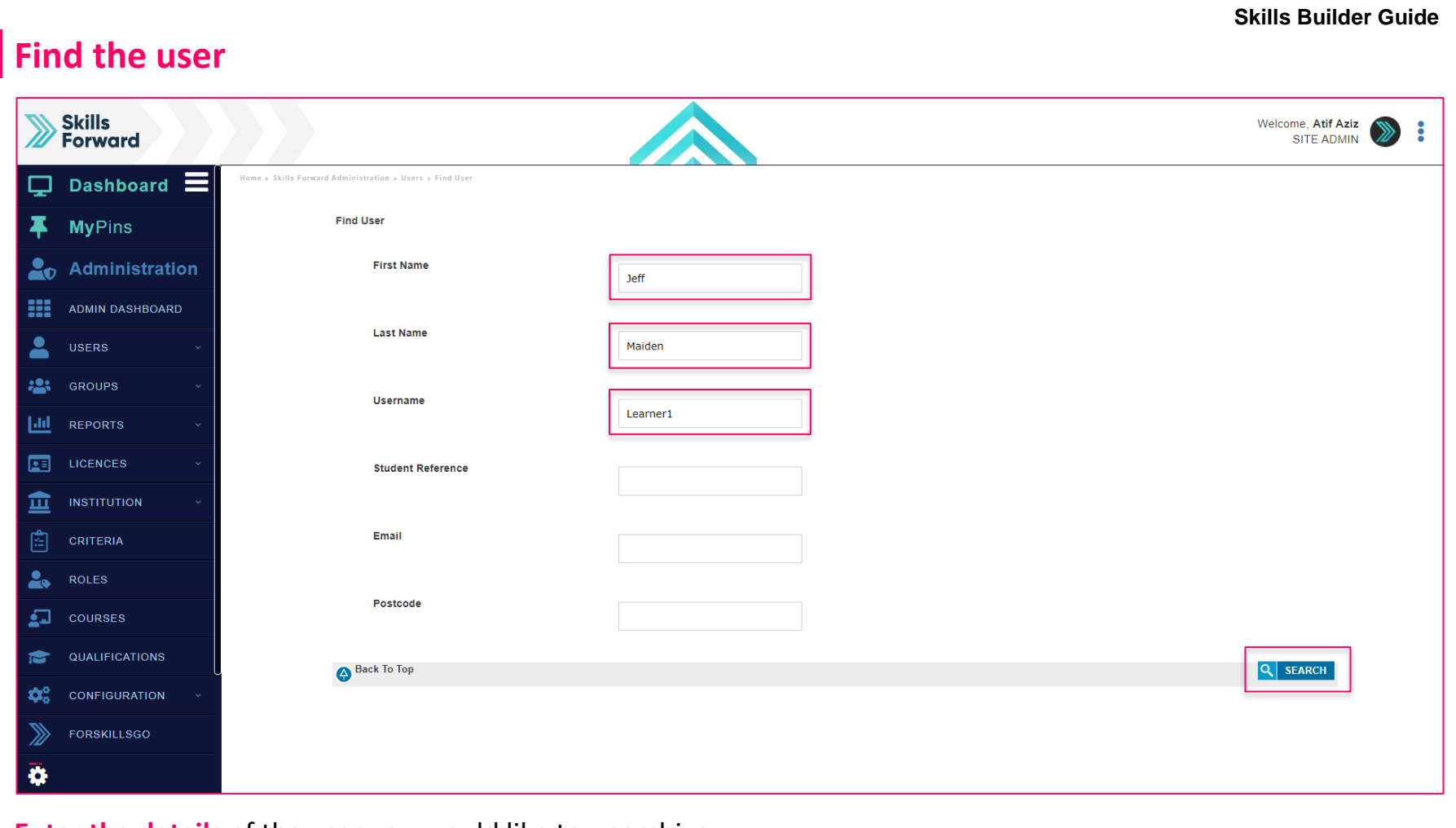

**Enter the details** of the user you would like to unarchive

Once entered, select **SEARCH**

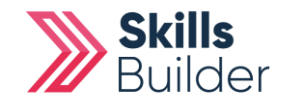

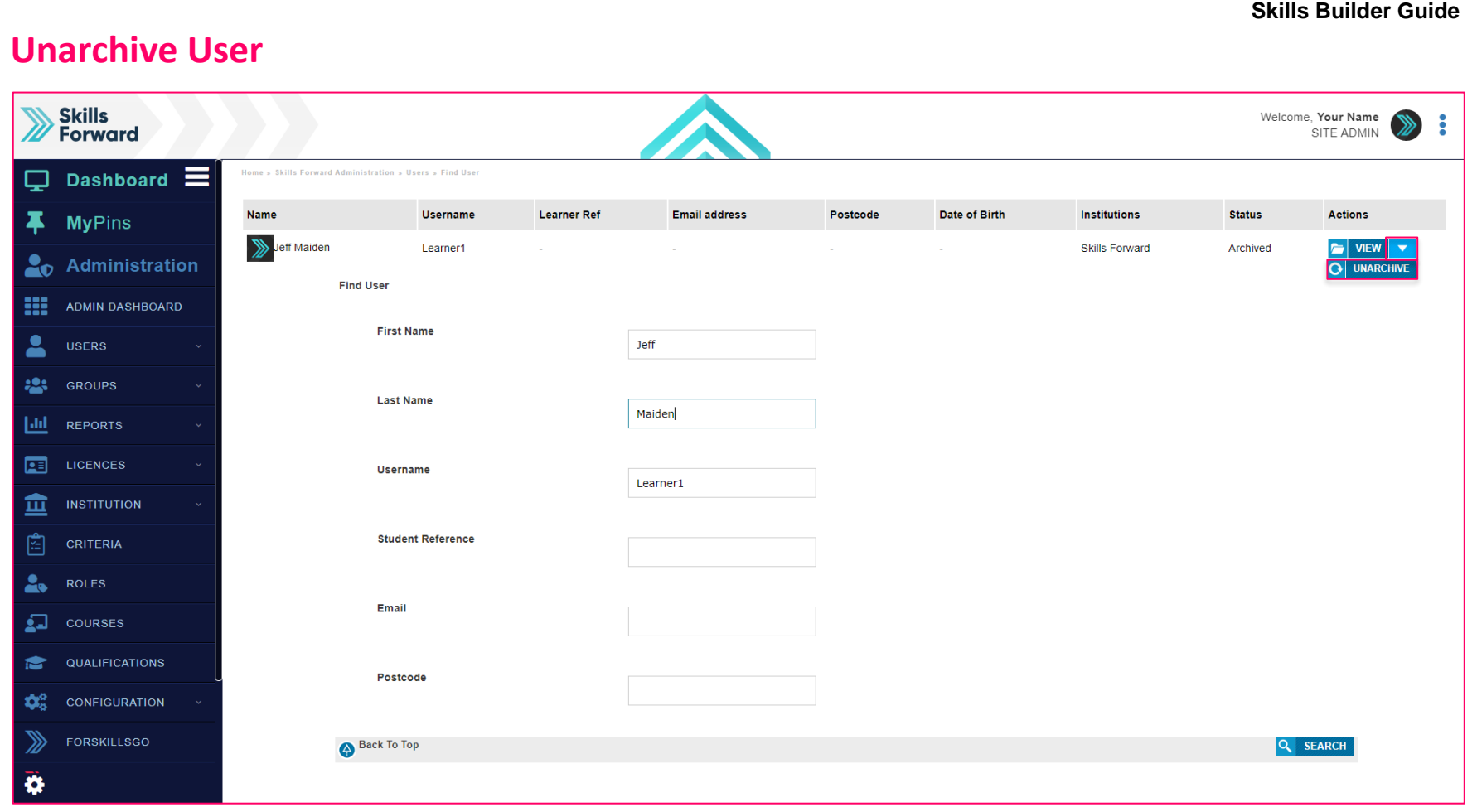

Once the user is found, you can confirm from the status column that they are **Archived**. Select the **drop-down** for the **VIEW** button and select **UNARCHIVE**

**END OF GUIDE**

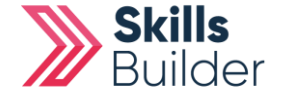